# **DATLAS**

# EN ANGELINA COLOR DE COLOR GUÍA USO PRÁCTICO **DATLAS COLOMBIA**

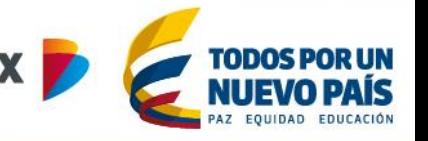

·octubre 2017 ·

# Elaborado por:

Sonia Cepeda Prada *Profesional de Inteligencia de Ecosistema Dinámicos* 

Jessica Rodríguez Brokate *Ejecutiva de Inteligencia de Ecosistemas Dinámicos*  GERENCIA DE ECOSISTEMAS DINÁMICOS

# Agradecimientos:

Los autores agradecen los valiosos comentarios de Claudia Da Cunha, Gustavo Montes, Elkin Manuel Preciado, del equipo de Inteligencia de Ecosistemas Dinámicos. Las opiniones, errores u omisiones contenidos en este documento son responsabilidad exclusiva del autor y no comprometen a Bancoldex S.A. ni a su Junta Directiva. Comentarios dirigirlos a: [jessica.rodriguez@bancoldex.com](mailto:jessica.rodriguez@bancoldex.com) y [sonia.cepeda@bancoldex.com.](mailto:sonia.cepeda@bancoldex.com)

## Contenido

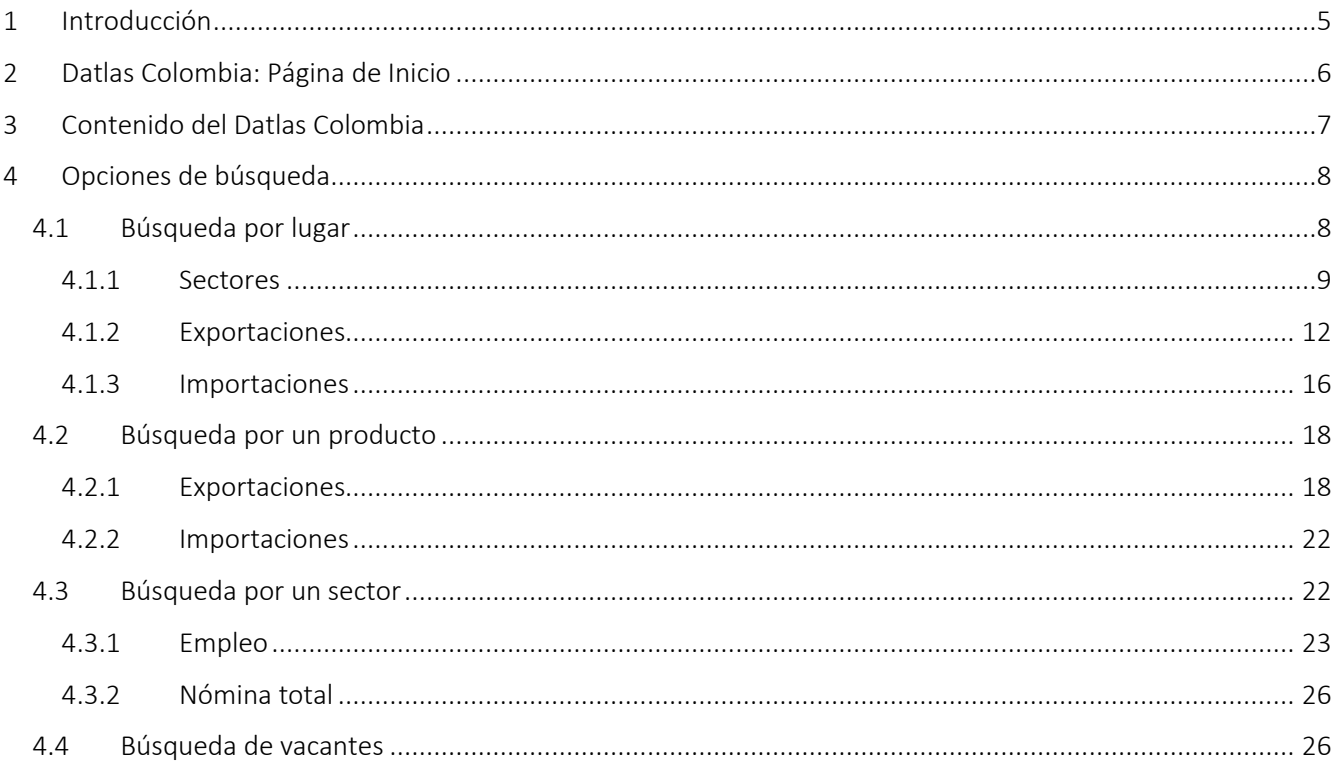

# <span id="page-3-0"></span>1 Introducción

Desde mediados de 2014, Bancóldex viene desarrollando junto con el Centro de Desarrollo Internacional de la Universidad de Harvard, liderado por el profesor Ricardo Hausmann, el Atlas de Complejidad Económica para Colombia: Datlas Colombia.

Esta es una herramienta de diagnóstico para que las empresas, los inversionistas y las autoridades de gobierno puedan tomar decisiones que ayuden a mejorar la competitividad. Contiene información por departamento, área metropolitana y municipio sobre actividad productiva, empleo, salarios y exportaciones. Ofrece criterios para identificar sectores y productos de exportación con potencial de desarrollar una región, esto por medio de indicadores como el índice de complejidad del producto de exportación (PCI), índice de complejidad de económica para un lugar (ECI), ventaja comparativa revelada de un producto de exportación (VCR).

Para mayor información sobre la herramienta y sus indicadores por favor visite: [http://datlascolombia.bancoldex.com](http://datlascolombia.bancoldex.com/#/about/glossary)

El presente documento constituye una guía práctica y tiene por objetivo explicar de forma detallada cómo funciona la herramienta.

# <span id="page-4-0"></span>2 Datlas Colombia: Página de Inicio

Al ingresar a la página de inicio (http://datlascolombia.bancoldex.com/) se pueden ver las diferentes posibilidades de consulta que ofrece la herramienta. Así, se encuentra información sobre un lugar (departamento, área metropolitana, ciudad o municipio), un sector de la economía o un producto de exportación. Es importante resaltar que Datlas Colombia es una herramienta auto contenida

Para realizar una búsqueda, se puede ingresar el nombre de lo que se desea consultar (lugar, producto o sector) en la barra superior; o utilizar los recuadros por modalidad de búsqueda, los cuales sugieren unas preguntas guía, que le permitirán orientar su búsqueda. Los sectores están clasificados por código CIIU rev.3 a 2 y a 4 dígitos, mientras que los productos de exportación por partida arancelaria a 4 dígitos.

#### Imagen 1. Página inicio y barra de búsqueda

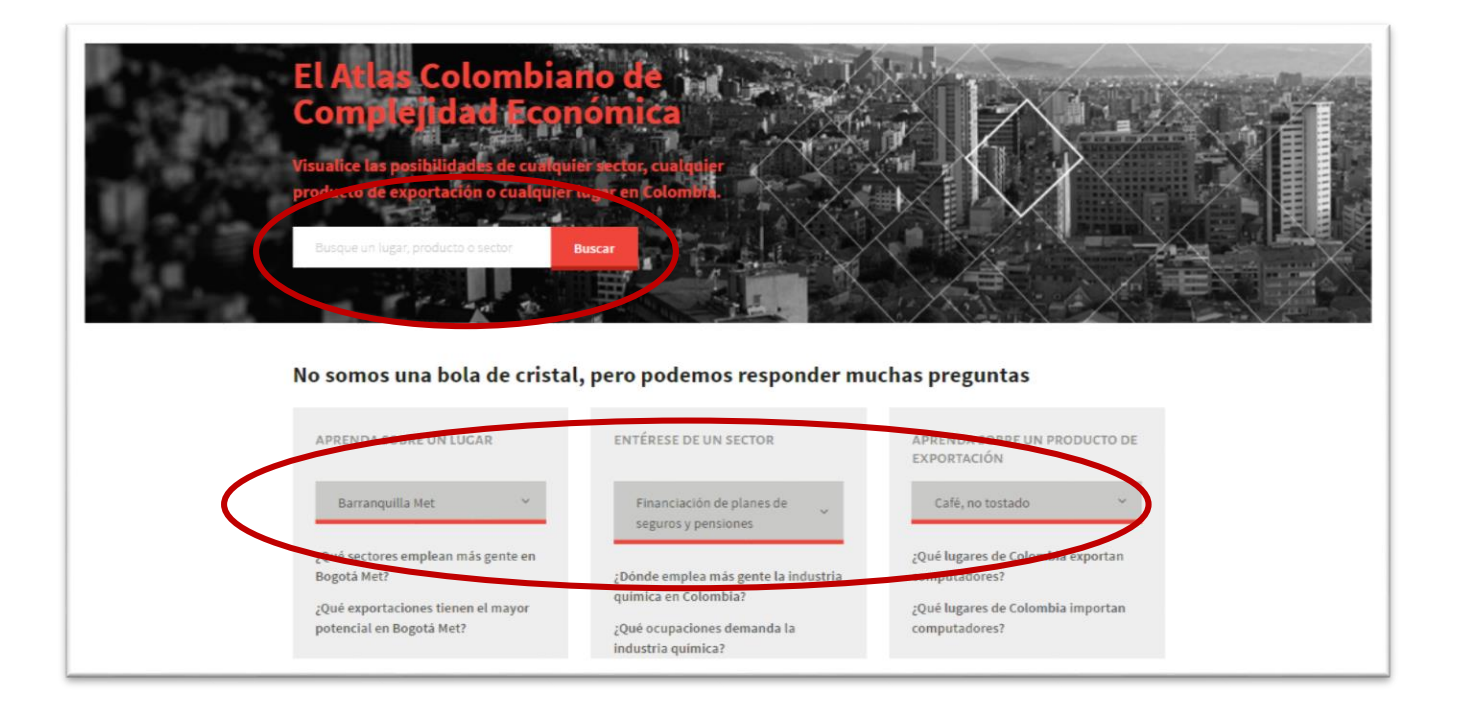

Por otro lado, en la parte superior de la página se puede observar 4 vínculos:

- Rankings: conocer la posición de los departamentos y ciudades colombianas según diferentes variables, (las tablas son fácilmente filtrables de mayor a menor).
- Acerca de Datlas: encontrará información acerca de la teoría en la que se soporta la herramienta, los patrocinadores, entre otros.
- Glosario: da a conocer definición de los conceptos utilizados en la herramienta

 Acerca de los Datos: para descargar manuales metodológicos y las bases de datos del Datlas, tanto de exportaciones como de empleo y la desagregación escogida (por país, departamento, ciudad o municipio)

#### Imagen 2. Accesos directos esquina superior derecha de la página de inicio

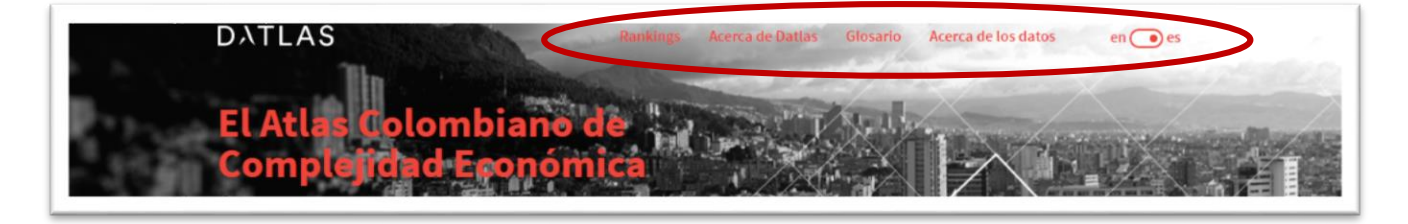

# <span id="page-5-0"></span>3 Contenido del Datlas Colombia

Es preciso aclarar que la herramienta tiene dos grandes tipos de variables; variables descriptivas, que son aquellas que muestran las importaciones, exportaciones, países destino y origen de un lugar, el empleo, nómina, salarios; y las variables prescriptivas que son indicadores nuevos, propios de la herramienta.

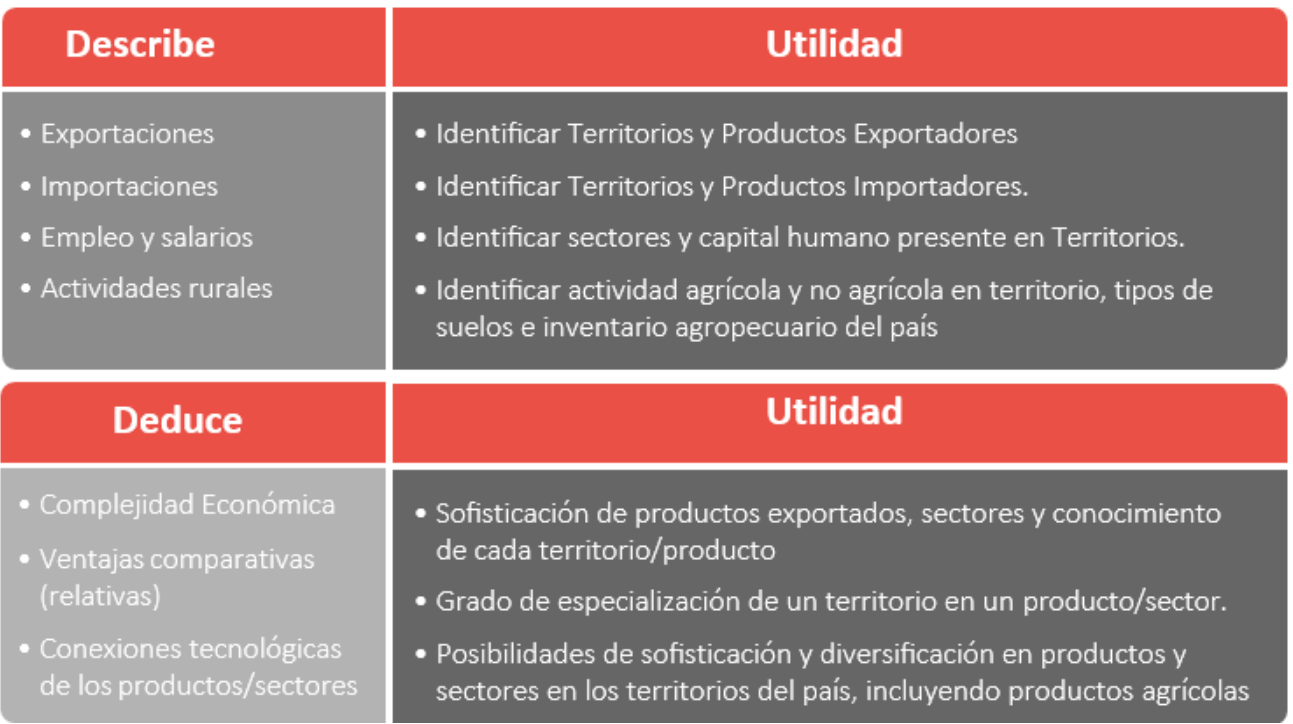

# <span id="page-6-0"></span>4 Opciones de búsqueda

#### <span id="page-6-1"></span>4.1 Búsqueda por lugar

Se puede buscar información por lugar, ingresando en la barra de búsqueda general o en la barra que dice "lugar" ubicada en el costado izquierdo, el nombre del país, departamento, área metropolitana, ciudad o municipio. Se encontrará información acerca de:

- **Sectores**: para conocer la distribución formal del empleo en ese lugar, así como los sectores presentes de manera competitiva en ese lugar y los potenciales a desarrollarse.
- Exportaciones: la canasta exportadora del lugar, los destinos de exportación, el mapa de los productos, y un gráfico de productos potenciales a desarrollarse.
- **Importaciones**: la composición de las importaciones del lugar y los países de origen de estos productos.

Debajo de estas secciones se encuentran las preguntas que se podrán responder con la información disponible para el lugar al que se esté realizando la búsqueda.

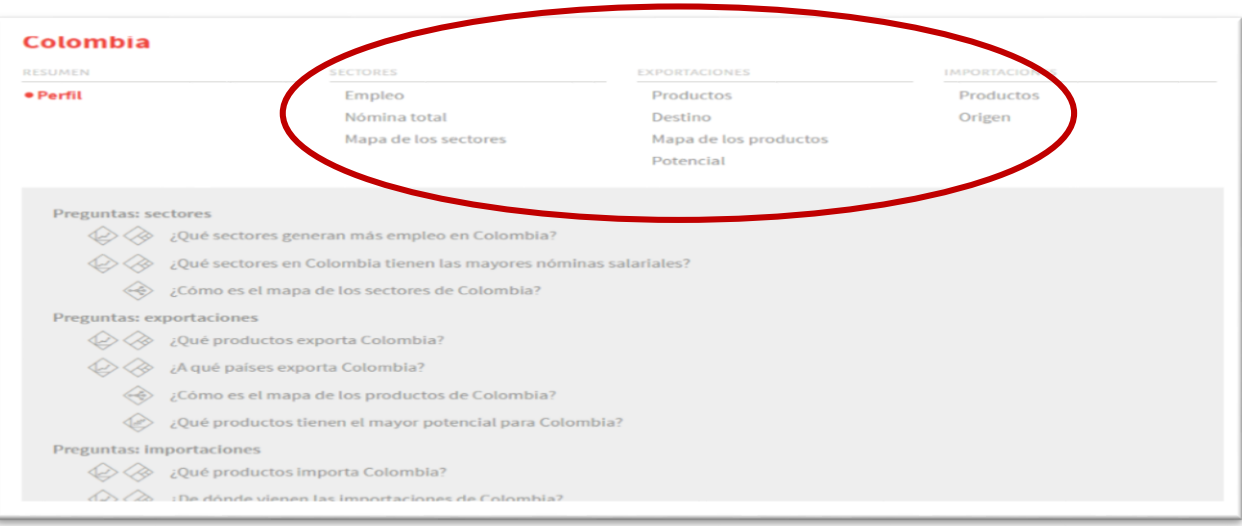

#### Imagen 3. Perfil por lugar

ļ

A continuación detallaremos la información que se encuentra en cada una de las opciones disponibles: sectores, exportaciones e importaciones:

#### <span id="page-7-0"></span>4.1.1 Sectores

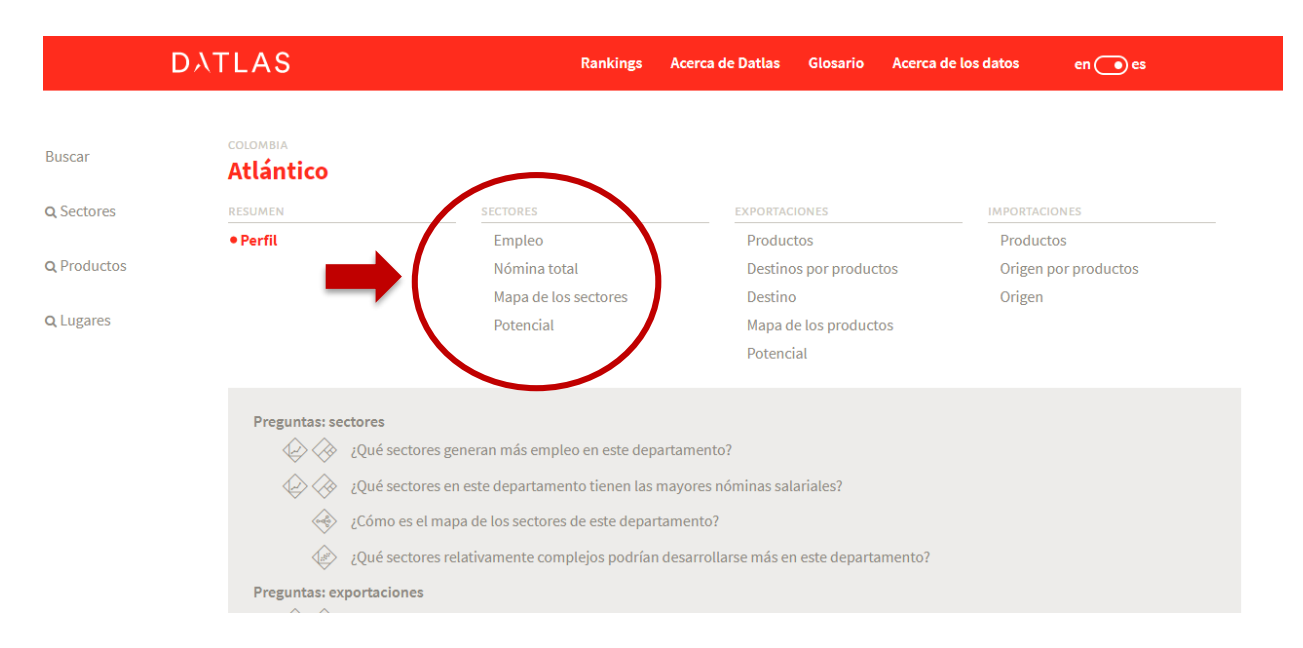

Muestra la composición sectorial de:

- El empleo formal
- $\bullet$  La nómina total
- El mapa de sectores del lugar que se está analizando
- Las posibilidades (en el caso de Colombia esta opción no está disponible pues ahí se encuentra la totalidad de los sectores existentes en la economía.

La fuente para desarrollar esta información es la Planilla integral de liquidación de aportes - PILA.

Ejemplo práctico: para este caso en la barra "lugares" escogemos Bogotá Met. Para conocer el significado de área metropolitana ver la sección "glosario".

#### Empleo

En la sección de sectores hacemos clic en Empleo y nos arroja un gráfico mostrando cuales sectores generan más empleo. Para el caso de Bogotá Met se observa que estos sectores son: servicios financieros empresariales, servicios sociales, comercio, manufactura, etc.

Al posar el puntero del mouse sobre cualquiera de los cuadros se desplegarán los nombres de las actividades a las que corresponde cada cuadro, su código CIIU, el número de empleos y la participación.

Igualmente en la parte de abajo observamos una tabla con toda la información la cual se puede filtrar de forma ascendente y descendente y se podrán descargar los datos en archivo plano.

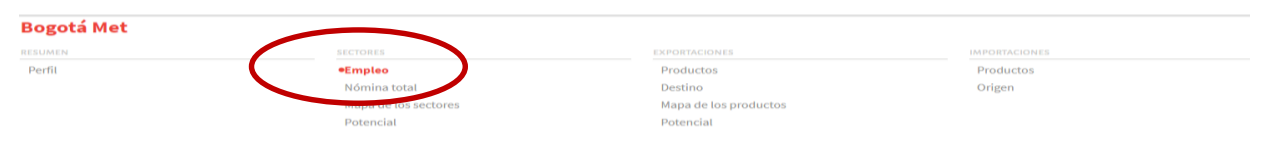

#### ¿Qué sectores generan más empleo en esta ciudad?

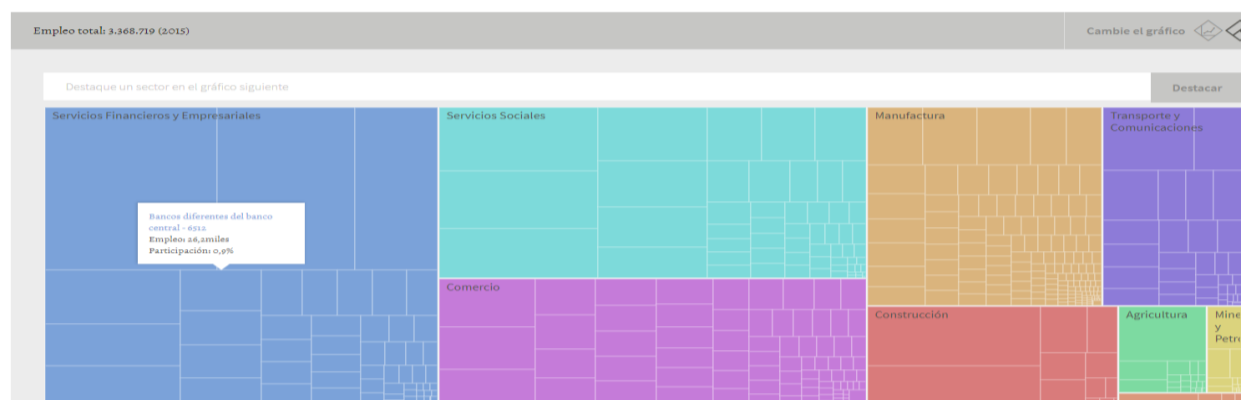

#### Nómina total

Escogemos el departamento o la ciudad de nuestro interés, en este caso "Medellín", hacemos clic en "nómina total" y aparecerá la composición sectorial de la nómina salarial de la ciudad. Así mismo si deseamos ver un sector específico, digitamos en la barra de búsqueda justo encima del gráfico, el nombre del sector o el código CIIU.

#### **Medellín Met**

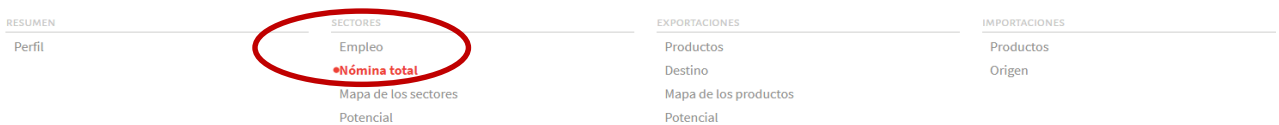

#### ¿Qué sectores en esta ciudad tienen las mayores nóminas salariales?

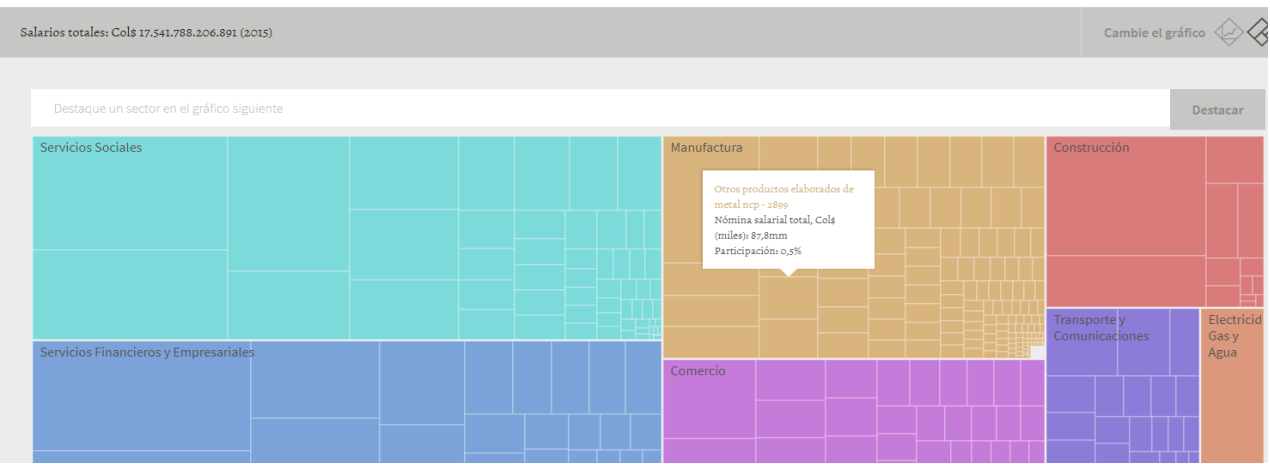

#### Mapa de los sectores

En este caso nos muestra el mapa de los sectores de la ciudad de Medellín: qué tan similares son los conocimientos requeridos por unos sectores y otros. Cada punto representa un sector productivo y cada enlace entre un par de sectores indica que requieren capacidades productivas similares. Los puntos coloreados son sectores con ventaja comparativa revelada (VCR) mayor que uno en el departamento o ciudad. Los colores de los puntos representan grupos de sectores (véase el código de colores en el cuadro que sigue). Cuando se selecciona un punto aparece su nombre, su VCR, el número de empleos y sus enlaces a otros sectores. Fuente: cálculos del CID con datos de PILA. (En el glosario se encuentran explicaciones más detalladas de los términos).

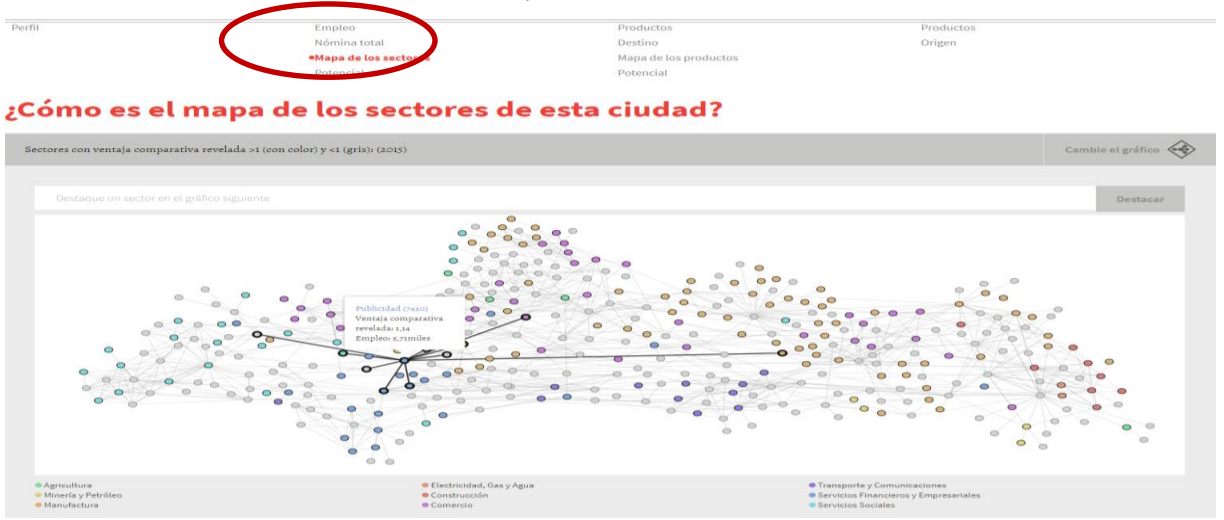

#### Potencial de los sectores

Nos muestra qué sectores relativamente complejos podrían desarrollarse más en esta ciudad. Cada punto representa un sector productivo. Cuando se selecciona un punto aparece el nombre del sector, la ventaja comparativa revelada, el valor estratégico y el número de empleos del lugar en ese sector. Los colores de los puntos representan grupos de sectores (véase el código de colores en la tabla que sigue). El eje vertical es el índice de complejidad sectorial y el eje horizontal es la distancia tecnológica para que el sector se desarrolle, dadas las capacidades que ya existen en el lugar. El tamaño de los puntos es proporcional al valor estratégico del sector para el lugar, es decir qué tanto puede contribuir el sector al aumento del índice de complejidad del lugar a través de nuevas capacidades productivas que pueden ser útiles en otros sectores. Los sectores más atractivos son los ubicados arriba y a la izquierda, especialmente si los puntos que los representan son grandes. Fuente: cálculos del CID con datos de PILA. (En el glosario se encuentran explicaciones más detalladas de los términos).

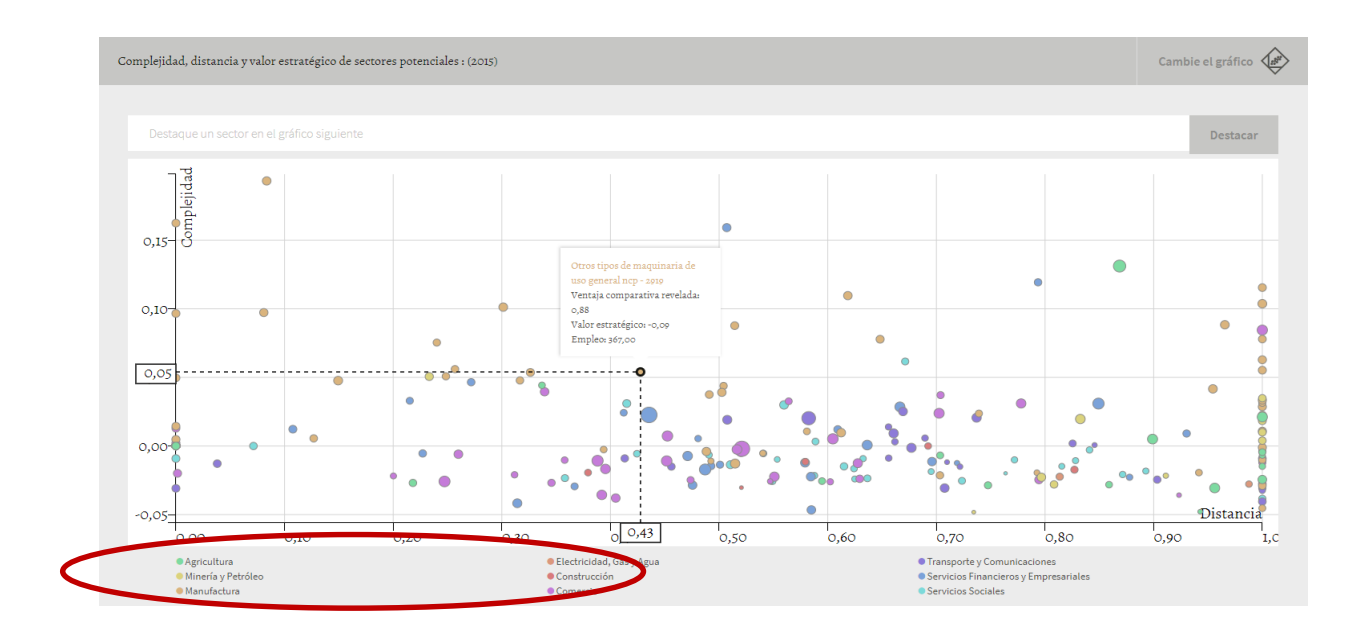

#### <span id="page-10-0"></span>4.1.2 Exportaciones

Muestra la composición de las exportaciones del departamento o ciudad. Los colores representan grupos de productos (véase el cuadro). Fuente: DIAN

![](_page_10_Picture_58.jpeg)

#### Producto:

En este caso en la barra "lugares" escogimos el departamento del Valle del Cauca, en la barra espaciadora superior del cuadro aparece el valor de las exportaciones totales del departamento y la categoría de productos que exporta. En cada categoría nos muestra la composición de productos mostrándonos el nombre, valor de las exportaciones, partida arancelaria y su participación. Así mismo en la parte inferior al cuadro podemos observar la tabla correspondiente a los productos, la cual podemos filtrar ascendente o descendente, y nos permite descargar los datos en archivo plano.

![](_page_11_Figure_1.jpeg)

#### Destino de los productos

Muestra la composición de las exportaciones de este lugar y a qué países de destino exporta, agrupados por regiones del mundo. Fuente: DIAN. Hay dos formas de visualizar las gráficas que a continuación observamos una por región y otra por países, con valores de exportaciones desde 2008 a 2015.

![](_page_11_Picture_60.jpeg)

![](_page_12_Picture_60.jpeg)

#### Mapa de los Productos

Muestra que tan similares son los conocimientos requeridos por unos productos y otros. Cada punto representa un producto de exportación y cada enlace entre un par de productos indica que requieren capacidades productivas similares. Los puntos coloreados son exportaciones con ventaja comparativa revelada (VCR) mayor que uno en el departamento o ciudad. Los colores de los puntos representan grupos de productos (véase el cuadro). Cuando se selecciona un punto aparece su nombre, su VCR y sus enlaces a otros productos. Fuente: cálculos del CID con datos de DIAN. (En el glosario se encuentran explicaciones más detalladas de los conceptos).

Ejemplo: En este caso tomamos como ejemplo el departamento del "Atlántico", el gráfico nos muestra como es el mapa de los productos en este departamento o ciudad. Si seleccionamos un punto coloreado, es decir un producto "polímeros acrílicos", nos muestra el nombre del producto, la partida arancelaria, la ventaja comparativa revelada y el valor de las exportaciones, adicional nos muestra las conexiones tecnológicas que tiene ese producto con otros productos. En la parte inferior aparece la tabla con toda la información correspondiente a los productos, la cual se puede filtrar ascendente o descendentemente, al igual que la podemos descargar a un archivo plano.

![](_page_12_Figure_4.jpeg)

#### Potencial de los Productos

Cada punto representa un producto de exportación. Cuando se selecciona un punto aparece el nombre y la ventaja comparativa revelada del departamento o ciudad en ese producto. Los colores de los puntos representan categorías o "sectores" (véase el código de colores en la tabla que sigue). El eje vertical es el índice de complejidad del producto y el eje horizontal es la distancia tecnológica para poder exportar un producto, dadas las capacidades que ya existen en el lugar. La línea discontinua es el índice de complejidad sectorial promedio del lugar. El tamaño de los puntos es proporcional al valor estratégico del producto para el departamento o ciudad, es decir qué tanto puede contribuir el producto al aumento del índice de complejidad del lugar a través de nuevas capacidades productivas que pueden ser útiles para otras exportaciones. Las exportaciones más atractivas de desarrollar son las ubicadas arriba y a la izquierda, especialmente si los puntos que las representan son grandes. Fuente: cálculos del CID con datos de la DIAN. (En el glosario se encuentran explicaciones más detalladas sobre los conceptos).

Ejemplo: Nos muestra que producto tiene mayor potenciad en el departamento del Atlántico, si nos ubicamos en un punto coloreado nos muestra el nombre del producto, la partida, la ventaja comparativa revelada, el valor estratégico y las exportaciones.

![](_page_13_Figure_3.jpeg)

#### <span id="page-14-0"></span>4.1.3 Importaciones

Muestra la composición de las importaciones del lugar que se esté analizando. Los colores representan grupos de productos (véase el cuadro). Fuente: DIAN.

![](_page_14_Picture_42.jpeg)

#### Ejemplo importaciones de producto

En este caso para el Atlántico nos muestra qué productos importa este departamento, nos muestra el valor total de las importaciones para este departamento y el grupo de productos y si nos ubicamos en cada cuadro podemos observar los productos que componen este grupo con el nombre, código del CIIU, valor de las importaciones y su participación. En la parte inferior podemos consultar la tabla con la información correspondiente la cual podemos filtrar por cualquiera de los campos en orden ascendente o descendente y nos da la posibilidad de descargar la información en un archivo plano.

![](_page_15_Picture_46.jpeg)

Origen por producto: Muestra la composición de las importaciones de este lugar por país de origen, agrupados por regiones del mundo. Fuente: DIAN.

Ejemplo origen de los productos: En este caso, nos muestra de donde vienen las importaciones de este departamento, si nos paramos en cada una de las regiones, nos muestra el país, el valor de las importaciones y la participación. Así mismo en la tabla que aparece abajo observamos toda la información, la cual podemos filtrar de ascendente o descendentemente y descarga la base en un excel.

![](_page_15_Figure_3.jpeg)

Otra forma de visualizar la información es por países donde vemos la evolución de las importaciones por desde el 2008 al 2015.

![](_page_16_Figure_0.jpeg)

#### <span id="page-16-0"></span>4.2 Búsqueda por un producto

La búsqueda se puede realizar por nombre o por partida arancelaria si la conoce. El sistema le enumerará las preguntas que puede responder Datlas acerca del producto seleccionado.

![](_page_16_Picture_104.jpeg)

#### <span id="page-16-1"></span>4.2.1 Exportaciones

Por departamento: en este caso para el producto Café no tostado partida arancelaria 0901, nos muestra qué departamentos en Colombia exportan este producto. El primer grafico es un mapa en donde se sombrea de color más fuerte el departamento con mayores exportaciones. En la parte superior derecha veremos la opción de cambiar de grafico a uno de cuadros o de evolución. Si nos vamos al de cuadros o "treemap" y nos ubicamos en cada cuadro podemos observar el valor de las exportaciones y su participación por departamento. En la parte inferior podemos consultar la tabla con la información correspondiente la cual podemos filtrar por cualquiera de los campos en orden ascendente o descendente y nos da la posibilidad de descargar la información en un archivo plano. A continuación mostramos las tres formas de visualizar las exportaciones de este producto:

![](_page_17_Figure_1.jpeg)

![](_page_17_Picture_49.jpeg)

![](_page_18_Figure_0.jpeg)

ciudad: en este caso la búsqueda con el ejemplo de café no tostado por ciudad nos muestra qué ciudades en Colombia exportan este producto. El grafico que nos aparece corresponde a la evolución de las exportaciones totales del producto desde 2008 hasta 2015 y luego a medida que descendemos veremos la evolución de las exportaciones por ciudad. Si cambiamos en la parte superior derecha el grafico, al de cuadros, veremos la misma información proyectada de otra forma. Si nos ubicamos en cada cuadro podemos observar la partida arancelaria, el valor de las exportaciones y su participación.

En la parte inferior podemos consultar la tabla con la información correspondiente la cual podemos filtrar por cualquiera de los campos en orden ascendente o descendente y nos da la posibilidad de descargar la información en un archivo excel. A continuación mostramos las dos formas de visualizar las exportaciones de este producto:

![](_page_18_Figure_3.jpeg)

![](_page_19_Picture_46.jpeg)

Destino: igualmente si hacemos la búsqueda con el ejemplo de café no tostado por destino, nos muestra a qué regiones o países exporta Colombia este producto. Si nos ubicamos en cada cuadro podemos observar la partida arancelaria, el valor de las exportaciones y su participación. En la parte inferior podemos consultar la tabla con la información correspondiente la cual podemos filtrar por cualquiera de los campos en orden ascendente o descendente y nos da la posibilidad de descargar la información en un archivo plano. A continuación mostramos las dos formas de visualizar el destino de las exportaciones de este producto:

![](_page_19_Picture_47.jpeg)

![](_page_20_Picture_41.jpeg)

#### <span id="page-20-0"></span>4.2.2 Importaciones

Esta sección funciona igual que la de exportaciones, podremos ver qué departamentos, ciudades importan el producto que estemos buscando. Así mismo en Origen podremos ver de qué países provienen las importaciones y su evolución desde el 2008 hasta el 2015.

#### <span id="page-20-1"></span>4.3 Búsqueda por un sector

La búsqueda se puede realizar por nombre o por código CIIU si lo conoce. El sistema le enumerará las preguntas que puede responder Datlas acerca del sector seleccionado.

![](_page_21_Figure_0.jpeg)

#### <span id="page-21-0"></span>4.3.1 Empleo

Por departamento: en este caso escogimos el sector de químicos básicos CIIU 2411, nos muestra la composición por departamentos del empleo formal del sector. Fuente: PILA, si nos ubicamos en uno de los departamentos observamos el número de empleos que ocupa este sector y la participación del departamento en el empleo total del sector analizado. En la parte inferior podemos consultar la tabla con la información correspondiente la cual podemos filtrar por cualquiera de los campos en orden ascendente o descendente y nos da la posibilidad de descargar la información en un archivo plano.

![](_page_21_Picture_62.jpeg)

En la parte superior derecha se podrá cambiar el gráfico a uno de evolución para conocer el cambio entre el 2008 y el 2015 o a uno de georreferenciación para sombrear en un mapa los departamentos que ocupan más empleados en el sector analizado. A continuación un ejemplo de estos gráficos:

![](_page_22_Figure_0.jpeg)

### ¿Qué departamentos en Colombia ocupan más gente en este sector?

¿Qué departamentos en Colombia ocupan más gente en este sector?

![](_page_22_Figure_3.jpeg)

Por ciudad: Para el sector químico básico CIIU 2411, nos muestra la composición por ciudades del empleo formal del sector. Fuente: PILA. A continuación vemos la representación gráfica por ciudades, donde nos muestra las ocupaciones por ciudad año a año desde 2008 a 2015.

![](_page_23_Figure_1.jpeg)

#### ¿Qué ciudades en Colombia ocupan más gente en este sector?

En la parte superior derecha se puede cambiar el gráfico a uno de cuadros o "treemap" para ver cúales ciudades emplean más gente en el sector analizado. Si nos ubicamos en una de las ciudades observamos el número de empleos que ocupa este sector y la participación de la ciudad en el empleo total del sector analizado

![](_page_23_Picture_77.jpeg)

#### ¿Qué ciudades en Colombia ocupan más gente en este sector?

#### <span id="page-24-0"></span>4.3.2 Nómina total

Por departamento o por ciudad podremos conocer el valor de la nómina total para el sector que estemos analizando, cambiar de gráfico a uno de evolución entre el 2008 y el 2015 o un gráfico de cuadros y en la parte inferior podemos consultar la tabla con la información correspondiente la cual podemos filtrar por cualquiera de los campos en orden ascendente o descendente y nos da la posibilidad de descargar la información en un archivo plano.

#### <span id="page-24-1"></span>4.4 Búsqueda de vacantes

La herramienta muestra las ocupaciones anunciadas en sitios de internet y los salarios ofrecidos demandadas por un determinado sector. Esta información se encuentra digitando el CIIU a 2 dígitos de cualquiera de los sectores de la economía colombiana.

![](_page_24_Picture_57.jpeg)